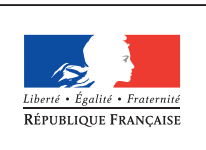

**MINISTÈRE** DE L'ÉDUCATION NATIONALE DE L'ENSEIGNEMENT SUPÉRIEUR ET DE **LA RECHERCHE** 

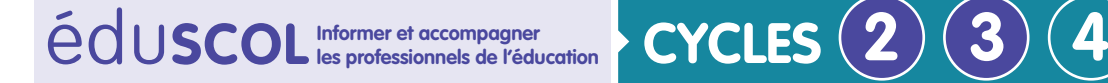

**MATHÉMATIQUES**

**Espace et géometrie**

# **Initiation à la programmation** Annexe 5.5 : Scratch – Activités de débogage

Les bogues – ou bugs – d'un programme sont les erreurs qui se sont glissées dans un programme qui n'a pas le comportement attendu. On propose ici, pour plusieurs situations, des scripts qui ne permettent pas de réaliser ce qui est attendu : déplacement ou tracé.

Dans un premier temps, il peut être demandé aux élèves de reproduire le script avant d'en étudier les effets et de le modifier. On peut également envisager, dans un souci de développer l'abstraction, de leur demander de prévoir ce qu'il fait.

On propose ici quatre activités - un déplacement et trois tracés géométriques - pour lesquelles le programme proposé est erroné.

Pour éviter des difficultés liées à l'utilisation du repérage, des nombres relatifs et des mesures d'angles, on propose ici des actions avec des blocs personnalisés. Il est envisageable de se passer de ces blocs. Les activités de tracés montrent comment le mettre en scène. La réalisation de blocs personnalisés peut être trouvée dans une vidéo.

Les corrigés des différentes activités se trouvent dans leur description.

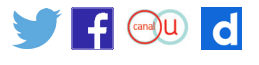

## **Activité 1 : Tour de France**

#### **Description de l'activité**

On dispose d'une carte de France et l'on souhaite que l'hélicoptère se déplace d'une ville à une autre.

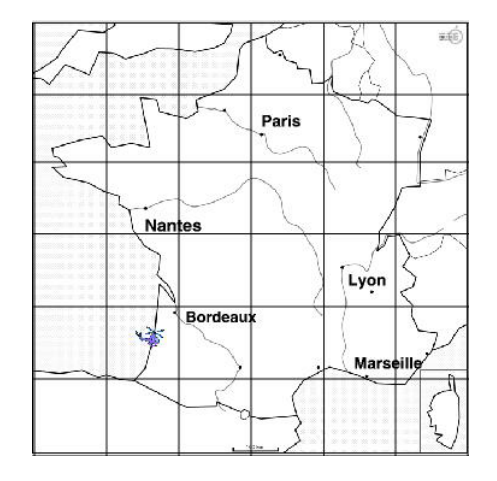

Source du fond de carte : eduscol

Pour éviter les difficultés liées au repérage, on a ici utilisé une grille posée sur un fond de carte ainsi que des blocs personnalisés. Il faudra donner aux élèves le fichier comportant tous ces éléments.

Le fichier [debogage\\_tour\\_de\\_france.sb2](http://cache.media.education.gouv.fr/file/Initiation_a_la_programmation/33/2/Annexe_5.5_debogage_tour_de_france_616332.zip) remplit ces critères.

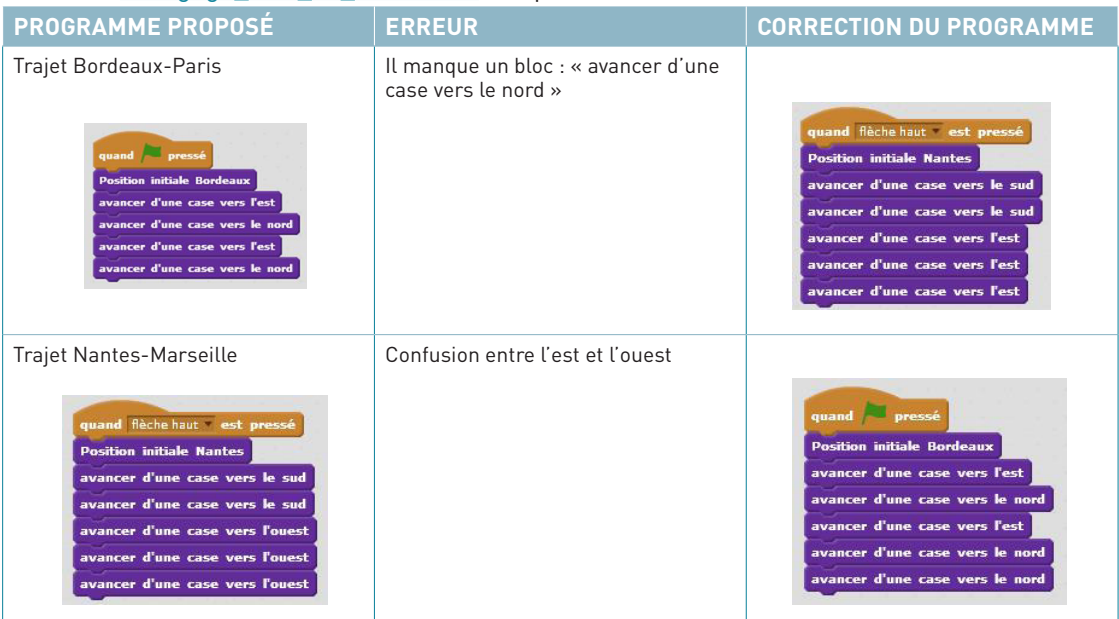

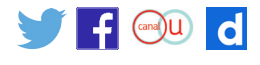

### **Enoncé destiné aux élèves**

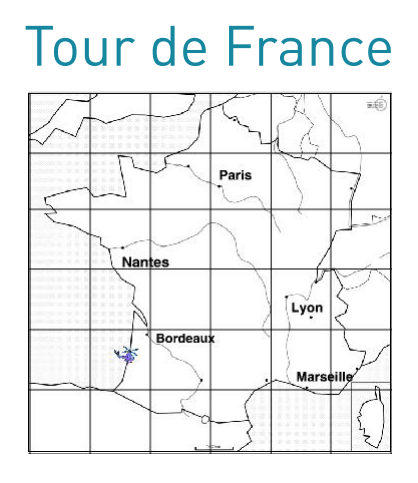

On dispose d'une carte de France et on souhaite que l'hélicoptère se déplace d'une ville à une autre.

#### **Partie 1 : Bordeaux – Paris**

On souhaite que l'hélicoptère aille de Bordeaux à Paris. Voici le script proposé.

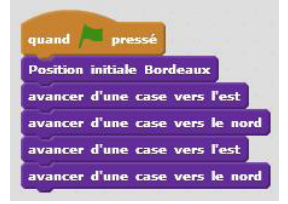

Ce programme répond-il à la question posée ? Corrige le script pour que l'hélicoptère puisse atteindre la case contenant Paris.

#### **Partie 2 : Nantes – Marseille**

Le script suivant avait pour objectif de permettre à l'hélicoptère d'aller de Nantes à Marseille.

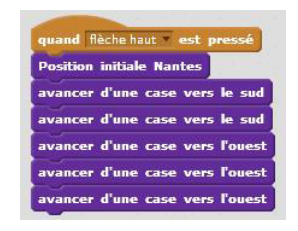

Où lui permet-il d'arriver ? Modifie le script pour qu'il puisse amener l'hélicoptère de Nantes à Marseille comme prévu.

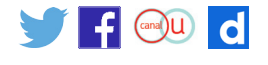

## **Activité 2 : Un carré en escalier**

#### **Description de l'activité**

Les élèves doivent analyser le script suivant qui est censé permettre de tracer un carré de côté 100 pixels et le modifier en conséquence.

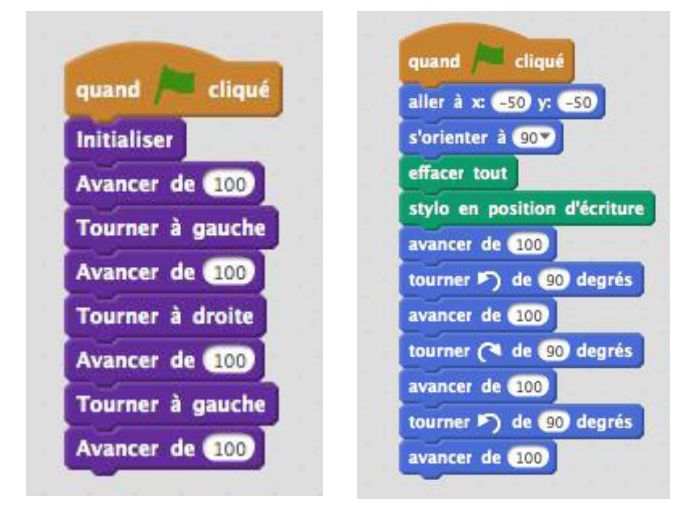

Pour éviter la manipulation des coordonnées et des degrés, il peut être intéressant de créer des blocs personnalisés afin d'initialiser la position initiale du lutin et d'y adjoindre trois commandes de déplacement préalablement définies : « Avancer de… », « Tourner à droite », « Tourner à gauche ». Cela suppose que l'enseignant mette à disposition des élèves un fichier dans lequel ces différentes commandes ont été créées.

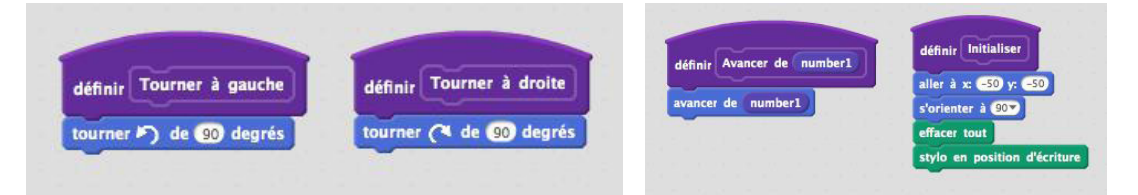

L'utilisation du fichier [Annexe 5.5 debogage-traces-geometriques.sb2](http://cache.media.education.gouv.fr/file/Initiation_a_la_programmation/33/4/Annexe_5.5_debogage_traces_geometriques_616334.zip) permet d'utiliser directement ces blocs. Voilà ce que l'on obtient lorsqu'on exécute le programme :

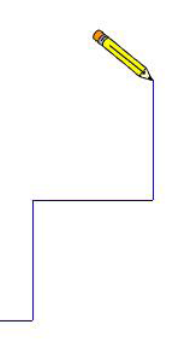

L'erreur ici peut provenir d'une confusion entre déplacements relatifs et absolus.

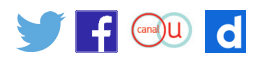

#### Voici les scripts corrigés :

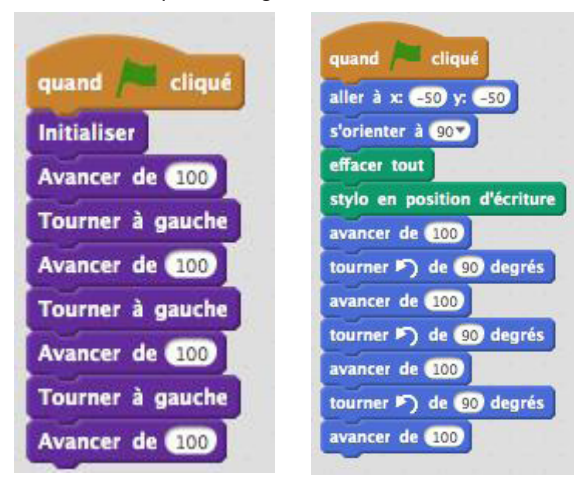

Des variations sont possibles : les premières erreurs de la classe donneront quelques idées. On peut aussi envisager de travailler en demandant aux élèves (à l'aide d'un vidéoprojecteur) de discuter des propositions de leurs camarades.

Exemple :

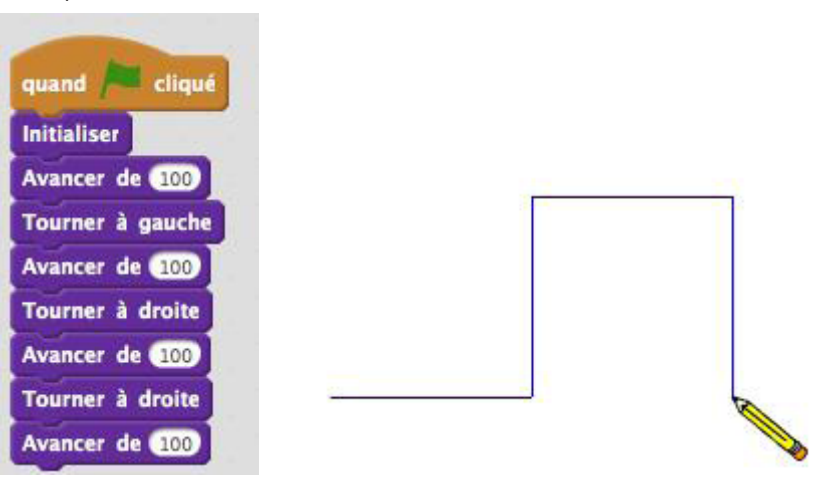

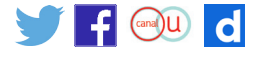

### Enoncé destiné aux élèves

# Un carré en escalier

#### Partie 1

Pour tracer un carré de côté de longueur 100, Cléa propose le programme ci-contre.

Peux-tu sans utiliser Scratch prévoir ce qui sera tracé ? Vérifie à l'aide du logiciel. Corrige le programme pour qu'il permette de tracer un carré.

## **Partie 2**

Raphaël avait proposé le script ci-contre.

Qu'en penses-tu ? quand cliqué Initialiser Avancer de **100** Tourner à gauche Avancer de **COD** Tourner à droite Avancer de **100** Tourner à droite

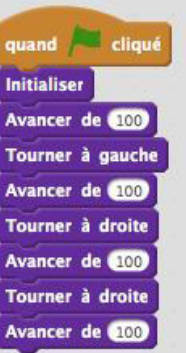

uand clique

mer à gauch vancer de **stop Tourner à droite** Avancer de **Cion** Tourner à gauche Avancer de **100** 

<u>itialiser</u>

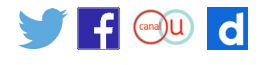

## **Activité 3 : Un rectangle qui déborde**

#### **Description de l'activité**

L'objectif de ce script était de faire tracer au lutin un rectangle de longueur 100 pixels et de largeur 60 pixels. On donne aux élèves un des deux scripts ci-dessous.

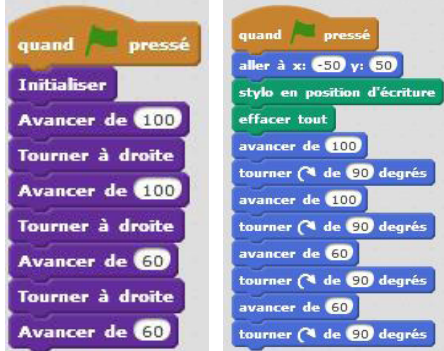

On obtient la figure suivante :

L'erreur vient du fait que les côtés opposés ne sont pas de la même longueur

Le script correct serait :

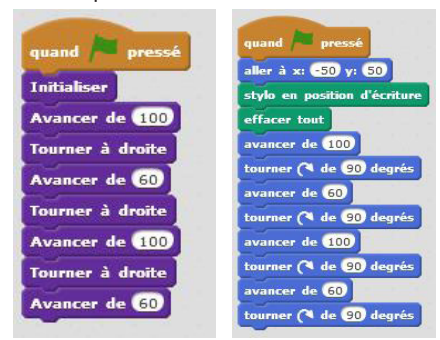

On peut également donner ce script comme celui-ci pour lequel la confusion porte sur le sens de rotation, qui donne la figure suivante.

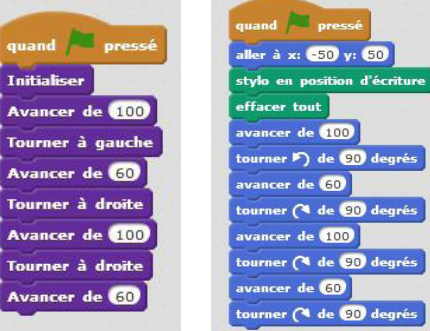

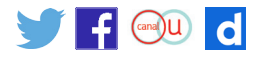

### **Énoncé destiné aux élèves**

# Un rectangle qui déborde

#### **Partie 1**

Pour tracer un rectangle de longueur 100 et de largeur 60, Tim a proposé le script ci-dessous.

Peux-tu sans utiliser Scratch prévoir ce qui sera tracé ? Vérifie à l'aide du logiciel. Corrige le script pour qu'il permette de tracer un carré.

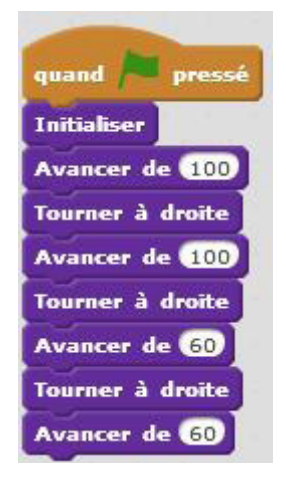

#### **Partie 2**

Emmie prétend que son script marche mieux.

Es-tu d'accord avec elle ?

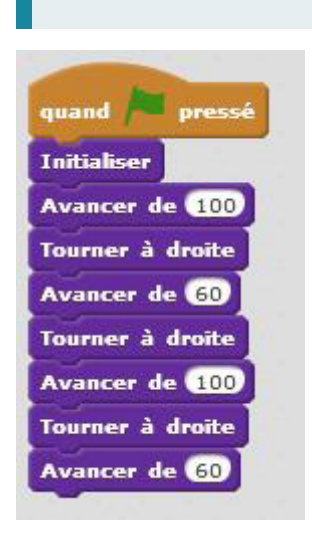

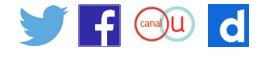

## **Activité 4 : Un carré sur un rectangle**

### **Description de l'activité**

Le but de l'activité est de faire tracer aux élèves un carré sur un rectangle comme sur la figure ci-dessous.

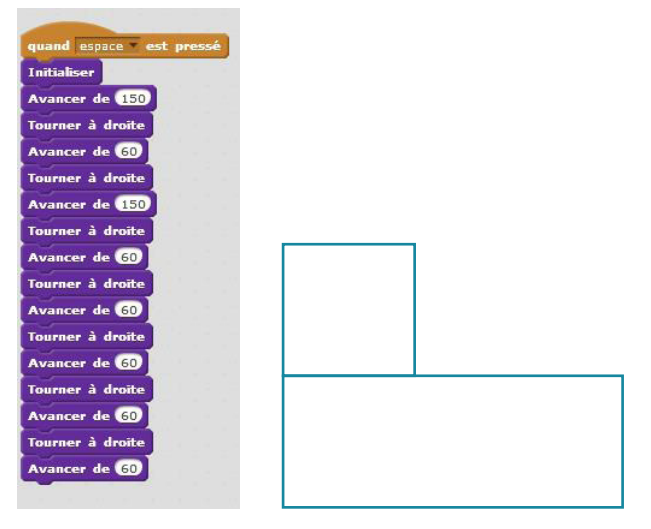

Le programme ci-dessus est donné. Satisfait-il les conditions posées ?

La figure obtenue est la suivante :

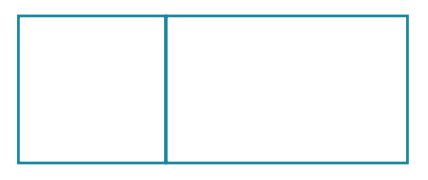

Le problème réside dans le fait de tourner avant d'avancer pour commencer le carré. Ce dernier s'est alors tracé dans le rectangle.

Voici une correction possible, on a enlevé un bloc « Tourner à droite » :

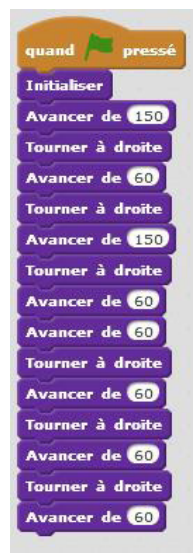

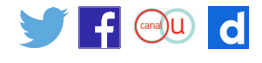

## **Énoncé destiné aux élèves**

# Un carré sur un rectangle

L'exercice était de faire tracer la figure suivante :

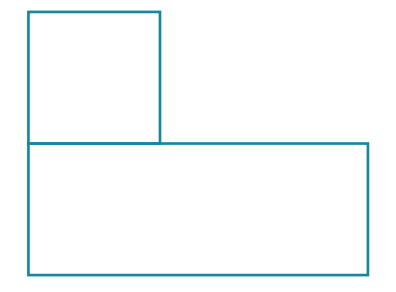

Le rectangle a pour longueur 150 et pour largeur 60. Le carré a un côté de longueur 60.

Tristan a proposé le script ci-contre. Malheureusement, il ne convient pas.

Peux-tu le corriger de façon à ce qu'il fasse ce qu'on attend de lui ? Tu peux bien évidemment utiliser le logiciel Scratch pour voir ce qu'il permet de tracer avant de le modifier.

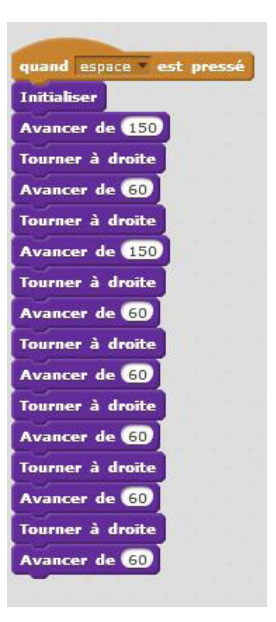

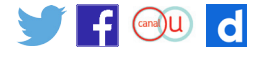